# Acronis Backup module for WHMCS deployment guide

## **Overview**

This document describes the installation and configuration of the WHMCS module for Acronis Backup Cloud.

### **Installation**

- 1. Download the module from <https://marketplace.whmcs.com/product/1246>
- 2. Extract the module into the main WHMCS directory.

## **Configuration**

 $\overline{a}$ 

1. Add a new server:

a. Log in to your admin area and go to **Setup** → *'***Products/Services***'* → *'***Servers***'*. Click *'***Add New Server***'*:

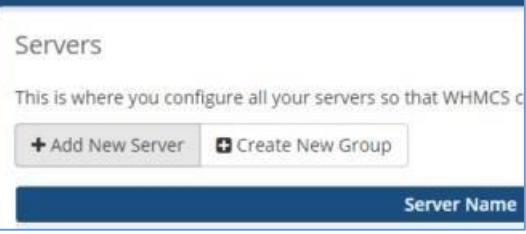

b. Type your server hostname (such as **cloud.acronis.com**) and server name (such as **Acronis Backup**):

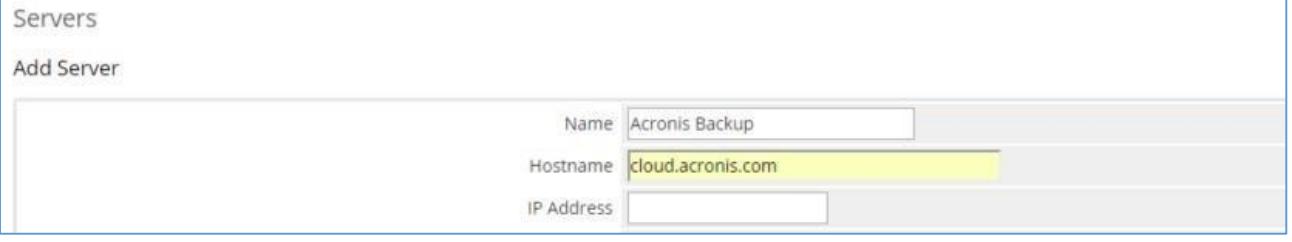

c. Scroll down to **Server details** and select **AcronisBackupService** as type. Then, select the **Secure** check box.

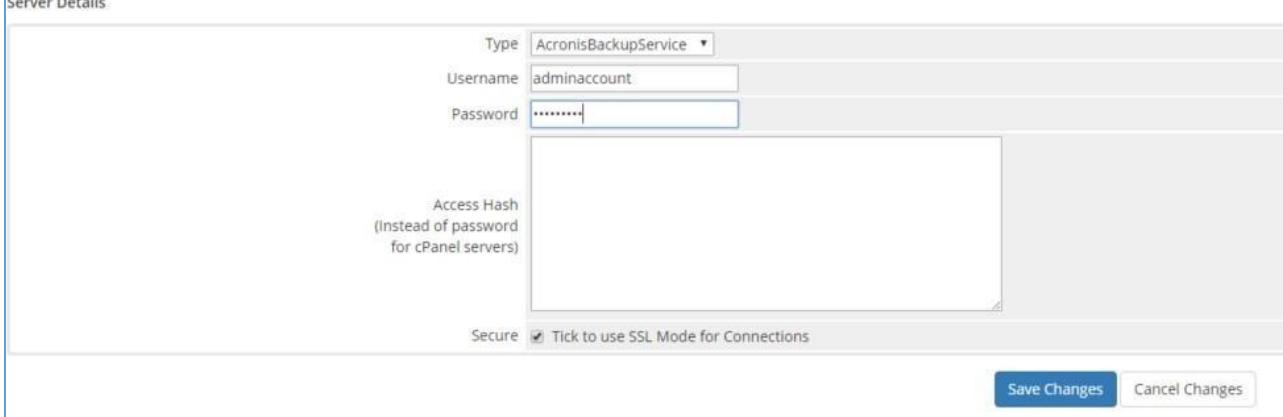

- d. Type the username and password of your Acronis Backup Cloud group admin and then click **Save Changes**.
- 2. Add a new server group

a. In the same area, click **Create New Group**:

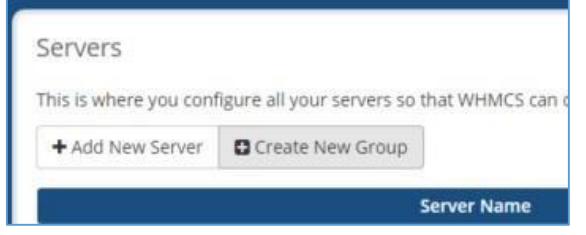

b. Type the group name (such as **Acronis Backup**), click the created server name on the left panel, and click **Add**. Then click **Save Changes**.

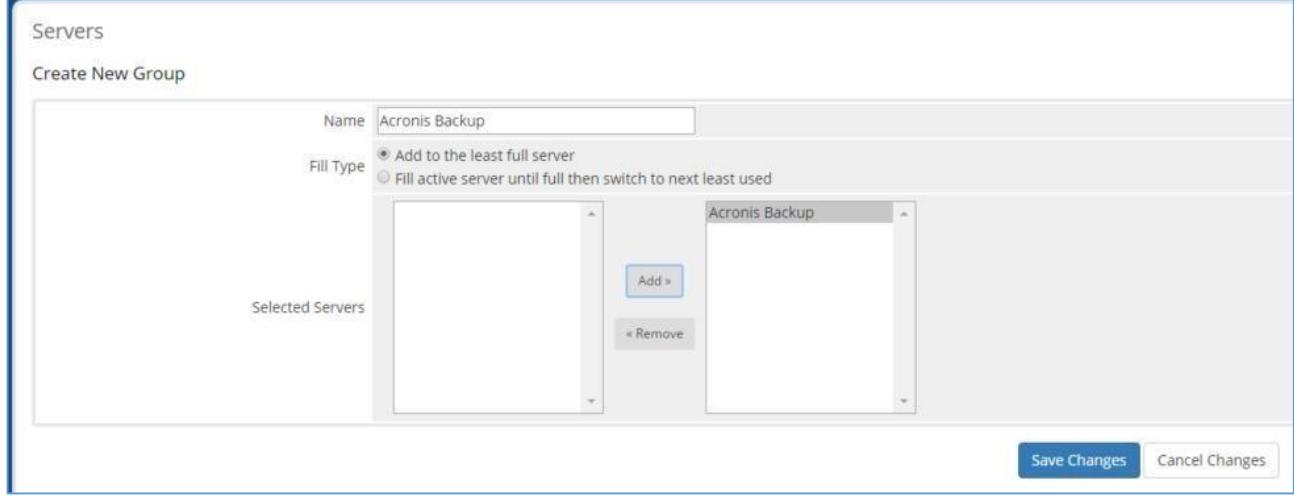

- 3. Configure the product
	- a. Create a new product (or go to the configuration of it if you already have one: **Setup** *→* **Products/Services** *→* **Products/Services**).
	- b. Go to **Details**. Specify:

#### i **Product Type = Other**

- c. Go to **Pricing**.
	- i For the trial product specify:
		- 1 **Payment Type** = **Free**
		- 2 **Recurring Cycles Limit** = 1
		- 3 Trial period in days, such as **30**, in the **Auto Terminate/Fixed Term** field

*Note: When a customer subscribes to a trial product, a group with the trial mode is created in Acronis Backup Cloud. The mode is automatically switched to production*  either when the group remains in the backup service for one full month or when the *customer upgrades the product.* 

- ii For the paid product specify:
	- 1 **Payment Type** = **Recurring**
	- 2 **Recurring Cycles Limit** = 0

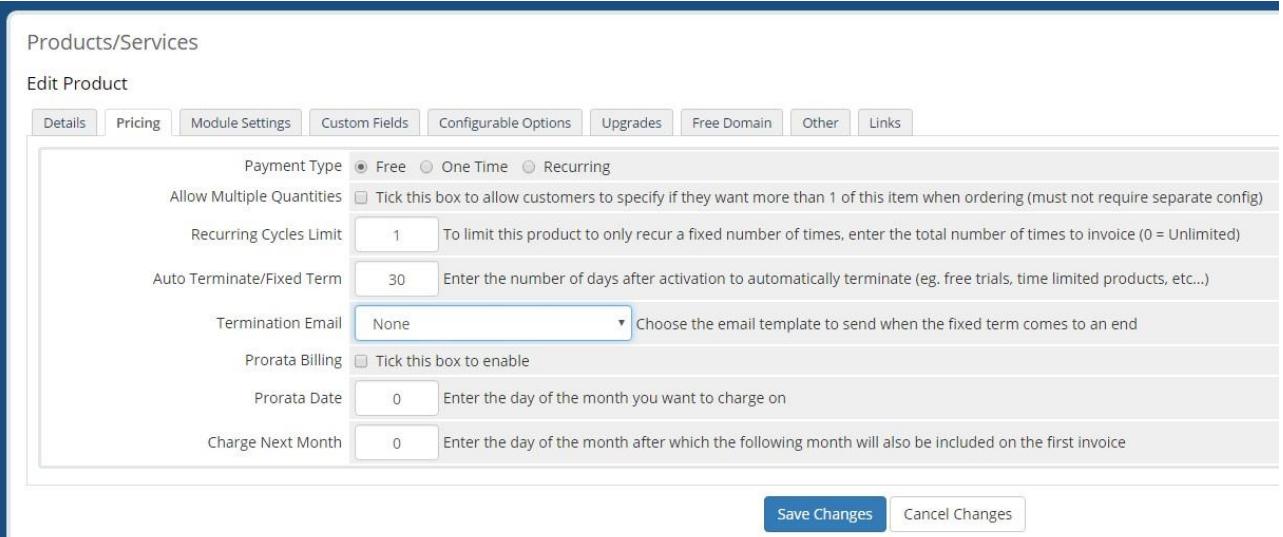

d. Go to **Module Settings**. Select **AcronisBackupService** as module name and your server group (such as **cloud.acronis.com**):

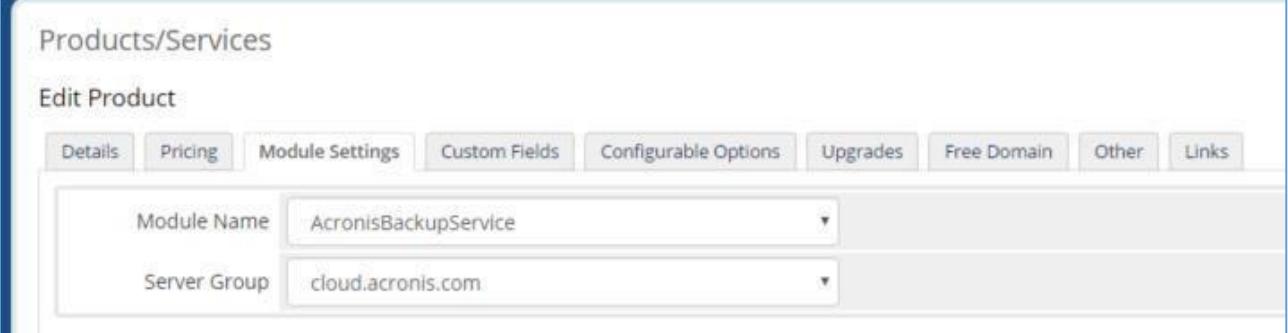

- e. Specify quotas for the devices that can be protected:
	- Number of workstations
	- Number of servers
	- Number of virtual machines
	- Number of mobile devices
	- Number of Office 365 mailboxes
- f. Specify the quota and unit of measurement for the cloud storage.
- g. Select the cloud storage.
	- *Note: this option is applied only to Customer account type.*
- h. Specify the backup location.
- i. Select the account type:
	- i. **Customer** customers can back up their own machines and applications by using the backup console.
	- ii. **Reseller** resellers can create and manage their own customers in the management console, configure their own brand for the backup service, and use their own storage to keep customers' data.
- j. Enable or disable administrator permissions for the backup account. *Note: this option is applied only to the Customer account type.*
- k. Select the backup account activation method:
	- i. Ask credentials when placing order customers will be asked for a login and password in the online store
	- ii. Send an email message customers will get an email with the activation link

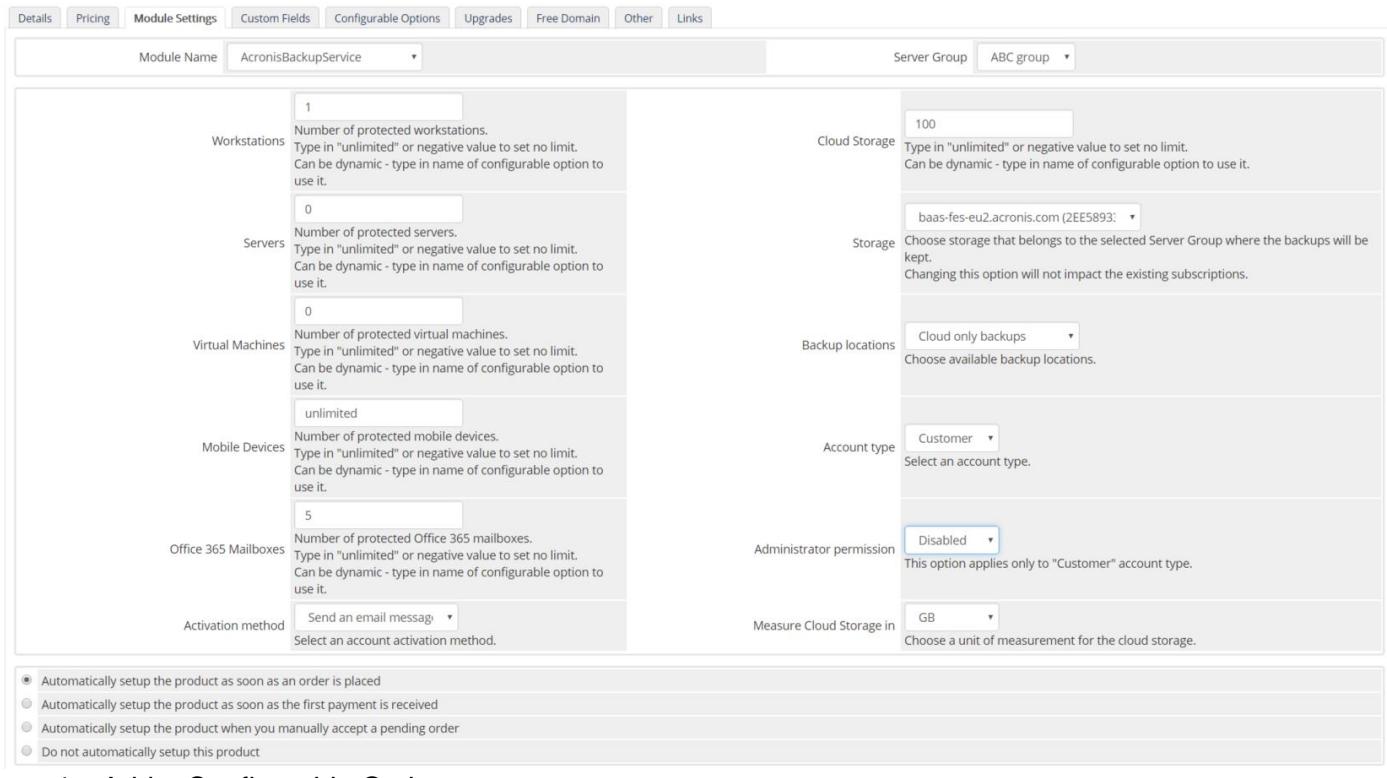

#### 4. Add a Configurable Option group

If you want to allow customers to purchase additional resources, you need to:

- a. Go to **Setup** → **Products/Services** *→* **Configurable Options**.
- b. Click **Create a New Group**:

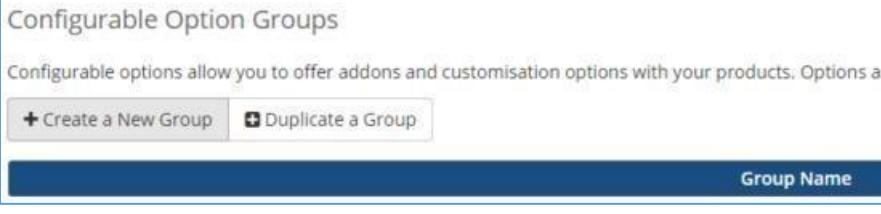

the product that you have created before. c. Type the configurable option group name (such as **Additional devices**) and select

The product name will be prefixed by its group name.

- d. Click **Save Changes**.
- 5. Add *Configurable Options* to the group:
	- a. In the same area, click **Add New Configurable Option**:

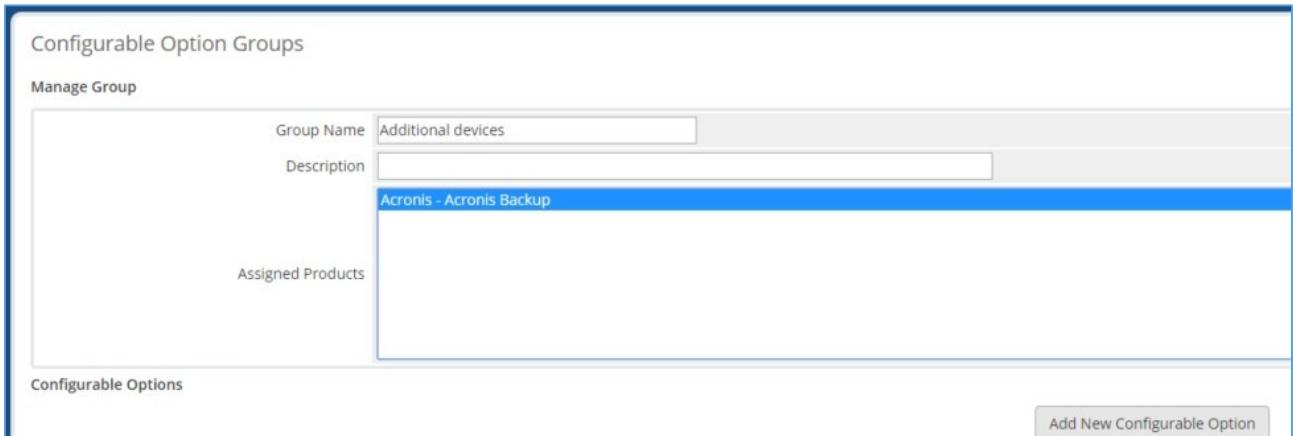

- b. Type **Workstations** in both **Option Name** and **Add Option** fields, set "Quantity" *Option Type*. Then click "*Save Changes*".
- c. You can repeat these steps for other options (**Virtual Machines**, **Servers**, and **Cloud Storage**):

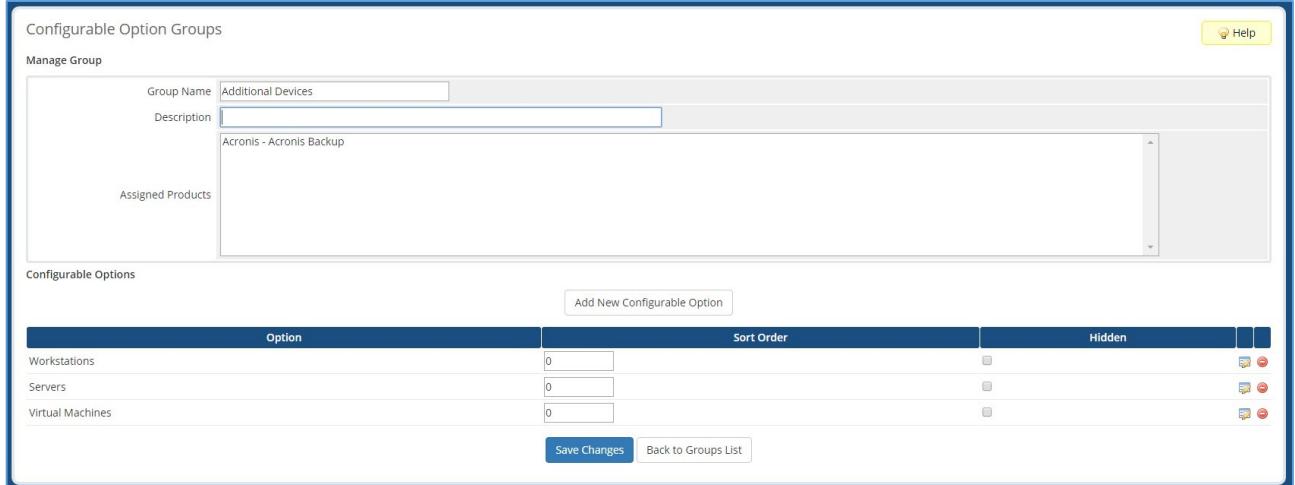

- 6. Assign *Configurable Options* to the product
	- a. Go back to your product setup (select your product in **Setup** *→* **Products/Services** *→* **Products/Services**, and click the **Edit** button for it).
	- b. On the **Configurable Options** tab, select your configurable option group:

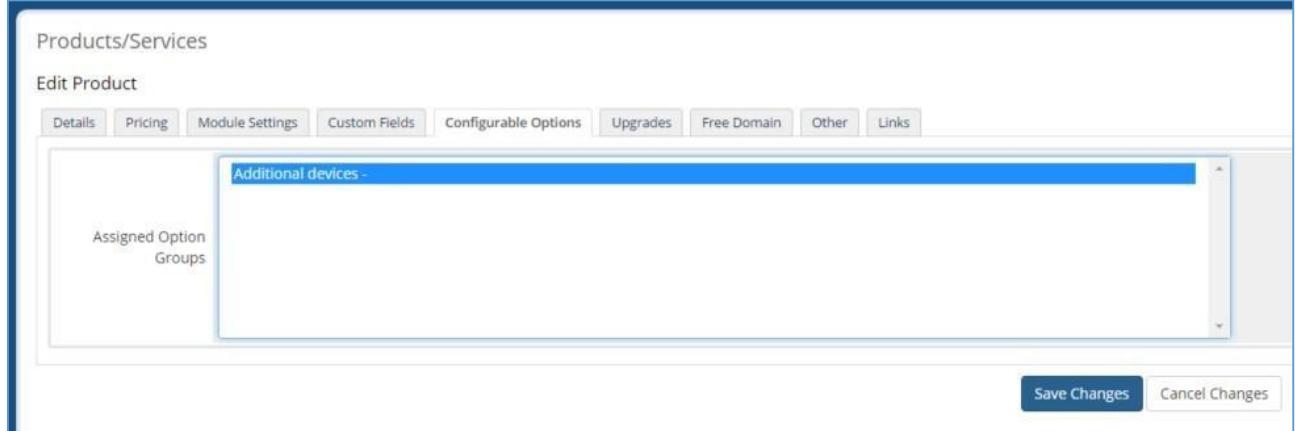

- c. Click **Save changes**.
- 7. Configure product upgrades
	- a. Click the **Upgrades** tab.
	- b. Select the products that the product can be upgraded or downgraded to:

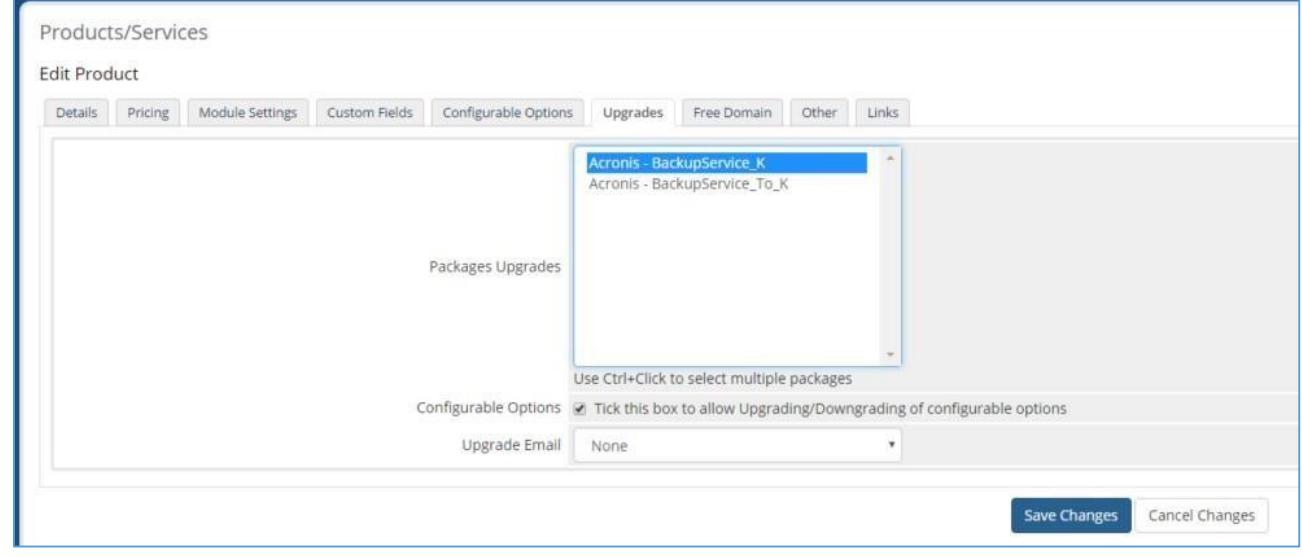

c. Click **Save changes**.

The configuration is completed.

### Known issues

1. Issue: "warning: is\_file(): open\_basedir restriction in effect php error" error is shown in the admin area.

Solution: Disable the open\_basedir in php.ini configuration file.

2. A page for the Acronis Backup service in Client Area sometimes cannot be rendered successfully when it is opened for the very first time after the module installation. Solution: Increase the php memory\_limit and max\_execution\_time values in the php.ini configuration file.

For example, set:

- a. php memory\_limit  $= 128$
- b. max\_execution\_time = 30

You can change these settings back once the page is rendered successfully for the first time.